## 電子証明書 更新 手順

① 更新したい方のログオンボタンをクリックし証明書を選択してOKボタンを押します。

「ログオン(電子証明書方式)」画面上で暗証番号を入力して「電子証明書更新のお知らせ」画面へ行きます。 ※画面は利用者側を使用しています。

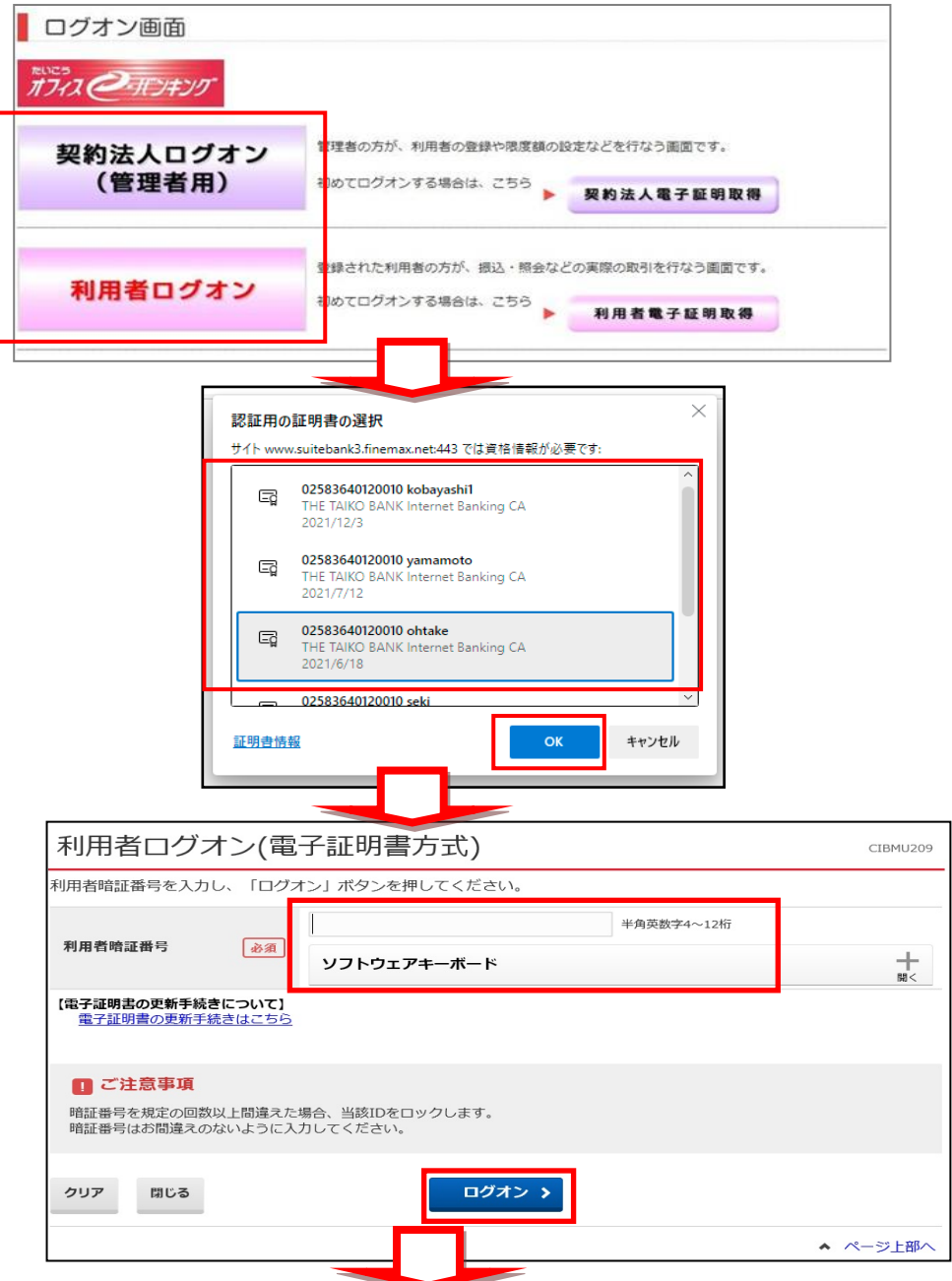

②次へをクリックして、「電子証明書更新実行」画面へ行きます。

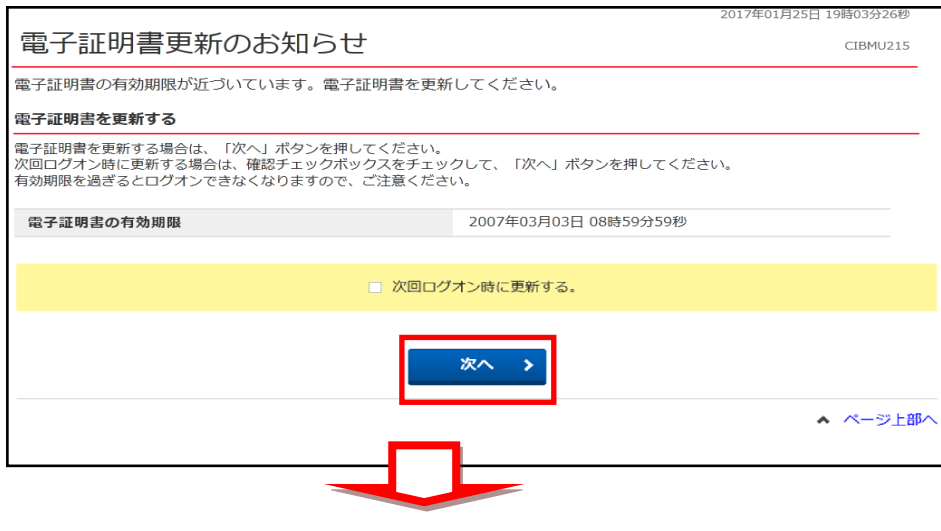

# ③ ダウンロードをクリックして、アプリ「RaCpiClientTool.exe」をダウロードして、 アプリをダブルクリックして起動(開く)します。アプリ起動画面が出ます(図A)

(電子証明書取得更新に使用するアプリになります)

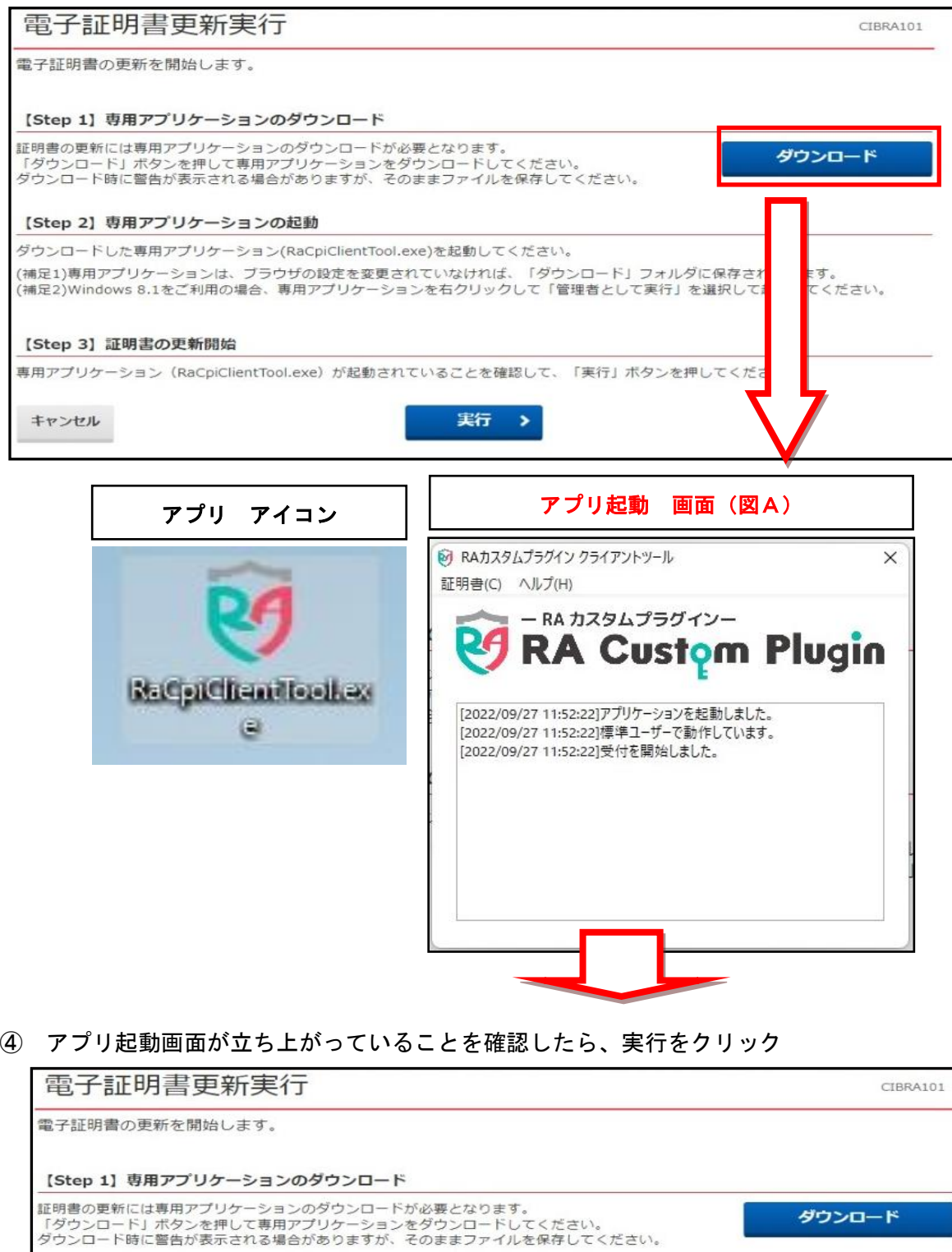

# [Step 2] 専用アプリケーションの起動 ダウンロードした専用アプリケーション(RaCpiClientTool.exe)を起動してください。 (補足1)専用アプリケーションは、ブラウザの設定を変更されていなければ、「ダウンロード」フォルダに保存されています。<br>(補足2)Windows 8.1をご利用の場合、専用アプリケーションを右クリックして「管理者として実行」を選択して起動してください。

#### 【Step 3】証明書の更新開始

専用アプリケーション (RaCpiClientTool.exe) が起動されていることを確認して、「実行」ボタンを押してください。

l,

 $\rightarrow$ 

実行

ダウンロード

### キャンセル

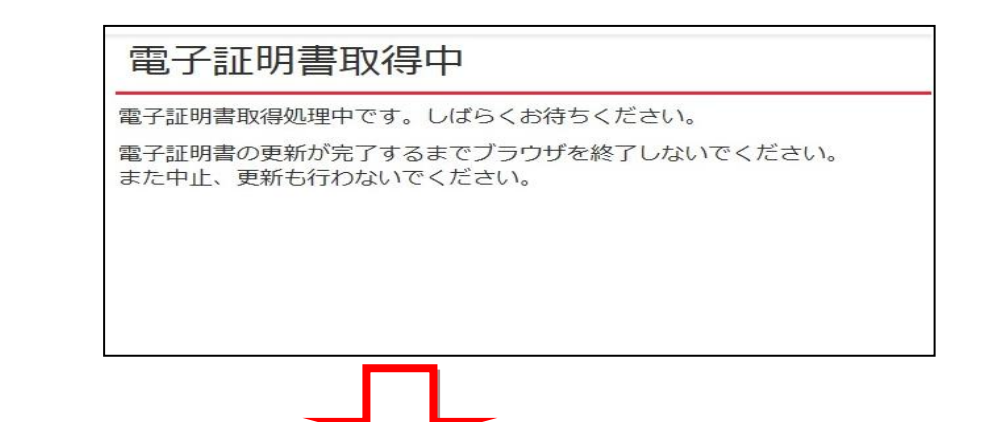

## ⑤ 電子証明書更新完了になりましたら閉じるをクリックして終わりです。

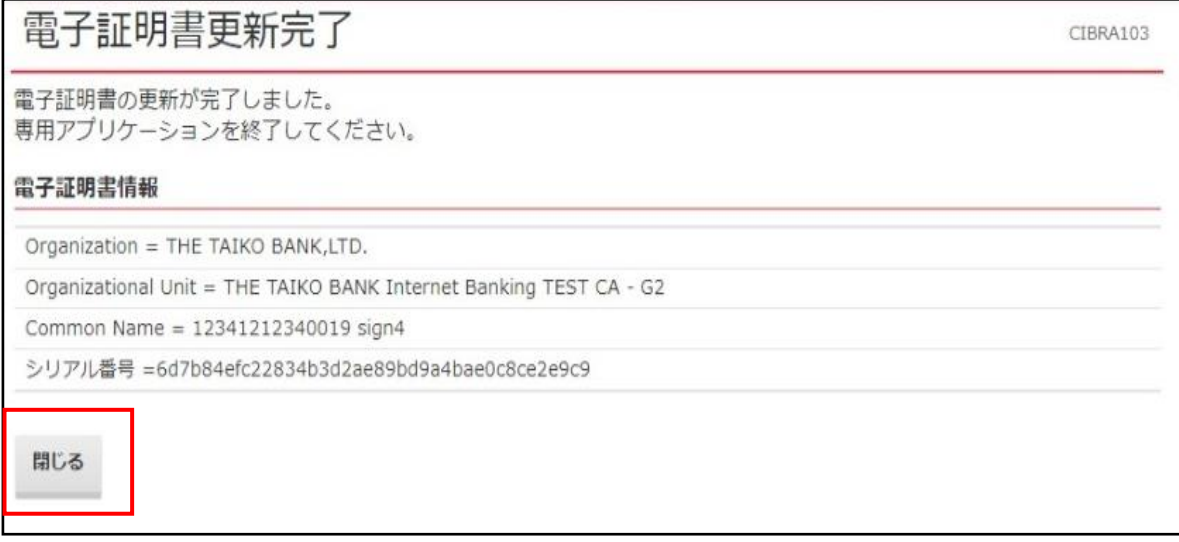

※アプリ起動画面は閉じてください。

※使用したアプリファイルは不要ですので削除してください。

電子証明書の更新後は、パソコンを再起動したうえでログインしてください。